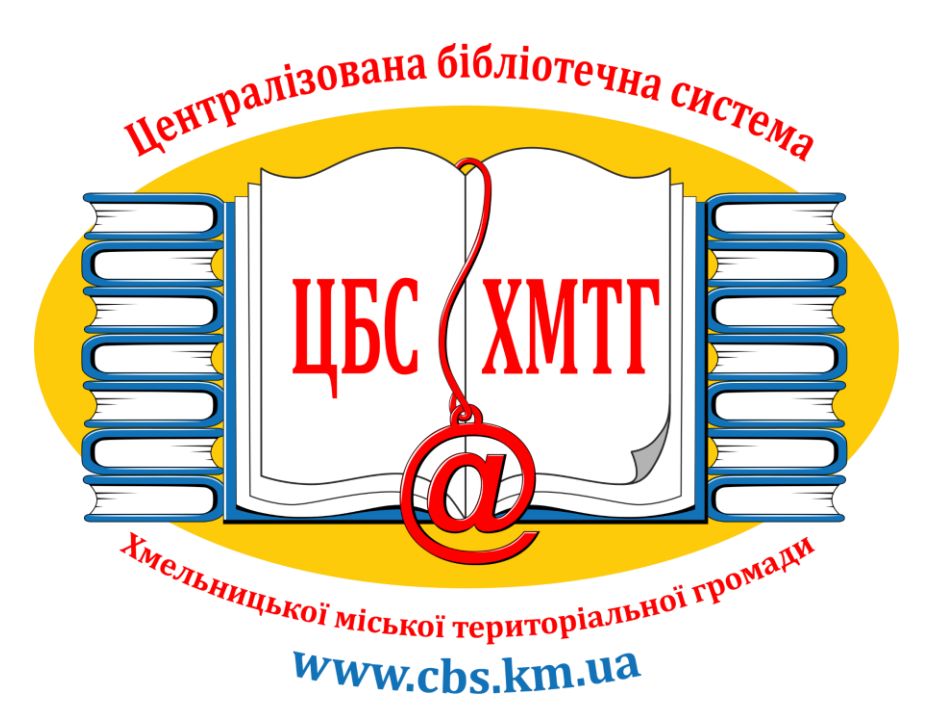

## **Електронний лікарняний лист на сайті ПФУ: інструкція**

Підготувала: провідна методистка ЦБС Хмельницької міської ТГ Аліна Войтюк

Хмельницький

2021 рік

- 1. Відкриваємо сайт Пенсійного фонду в пошуковику. Варто робити це з комп'ютера, або ноутбука. Телефон не дає змоги загрузити повну інформацію по лікарняних листах.
- 2. Для авторизації на сайт нажимаємо «Вхід»

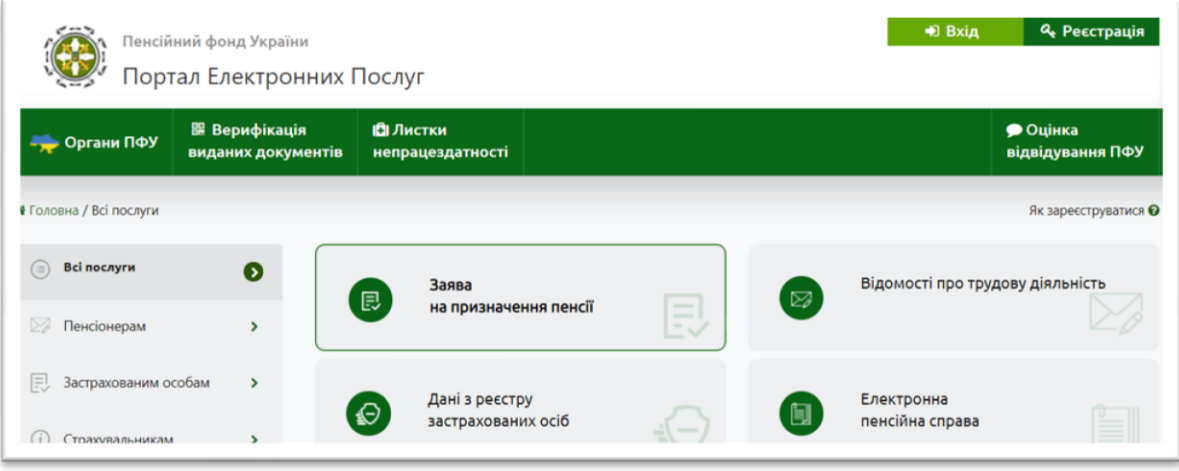

3. Увійти до системи потрібно за допомогою «ID.GOV.UA». Обираєте увійти як фізична особа та натискаєте увійти.

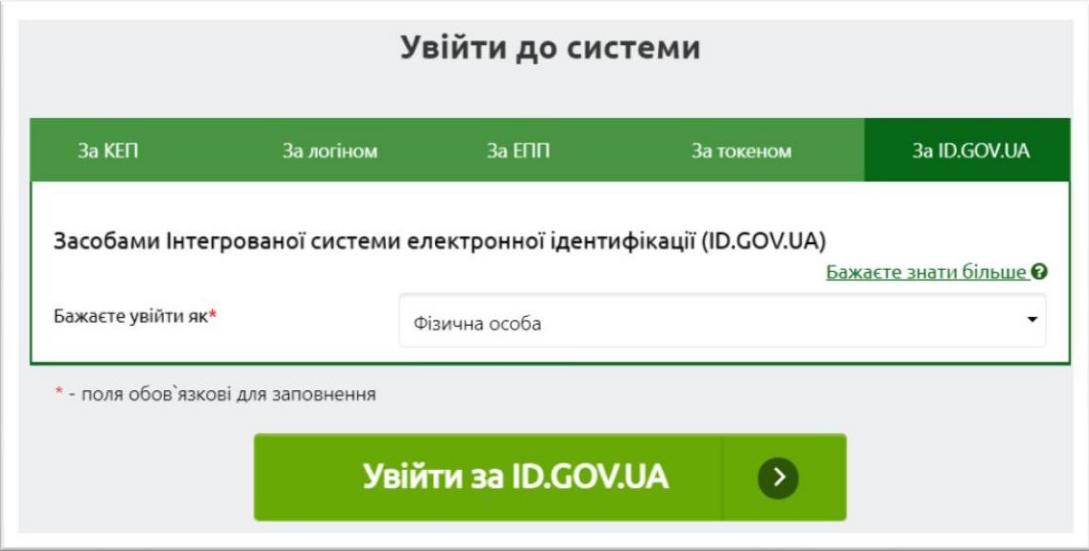

4. Обираємо «Bank ID НБУ»

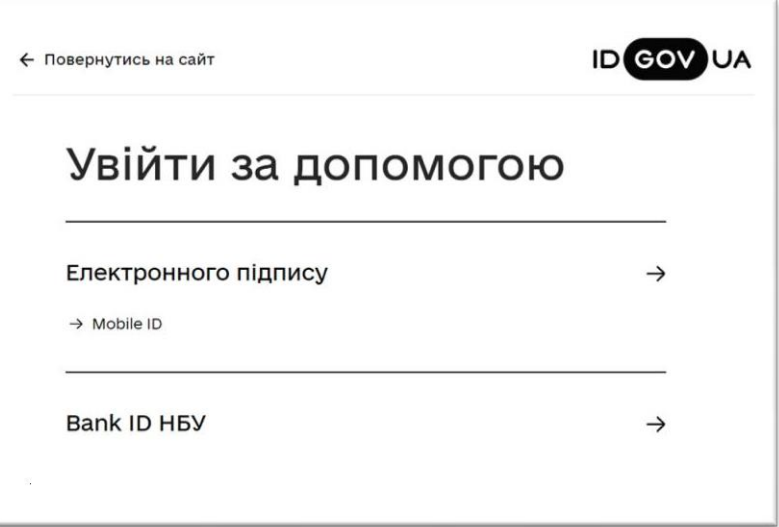

5. З переліку, що з'являється на екрані обираємо необхідний банк. В конкретному випадку це Приватбанк. Авторизуємося через Приват24

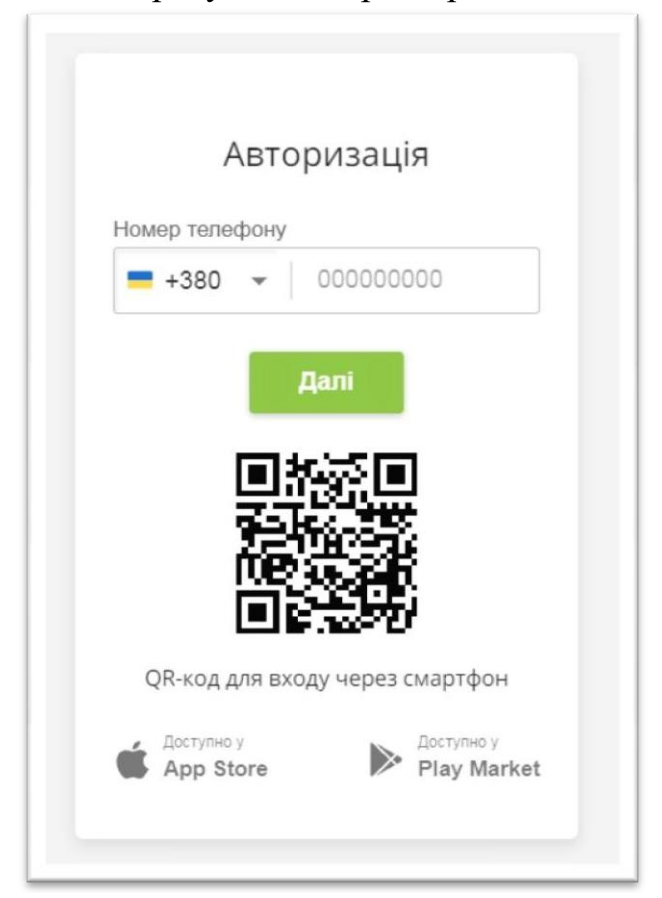

6. Надаємо згоду на обробку персональних даних

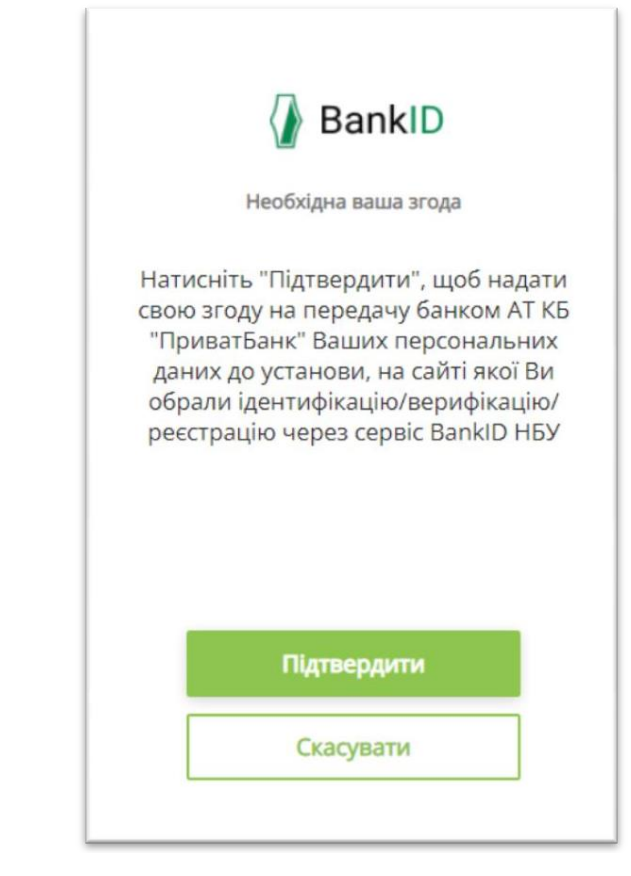

7. Перевіряємо отримані дані та надаємо згоду на передачу та обробку персональних даних

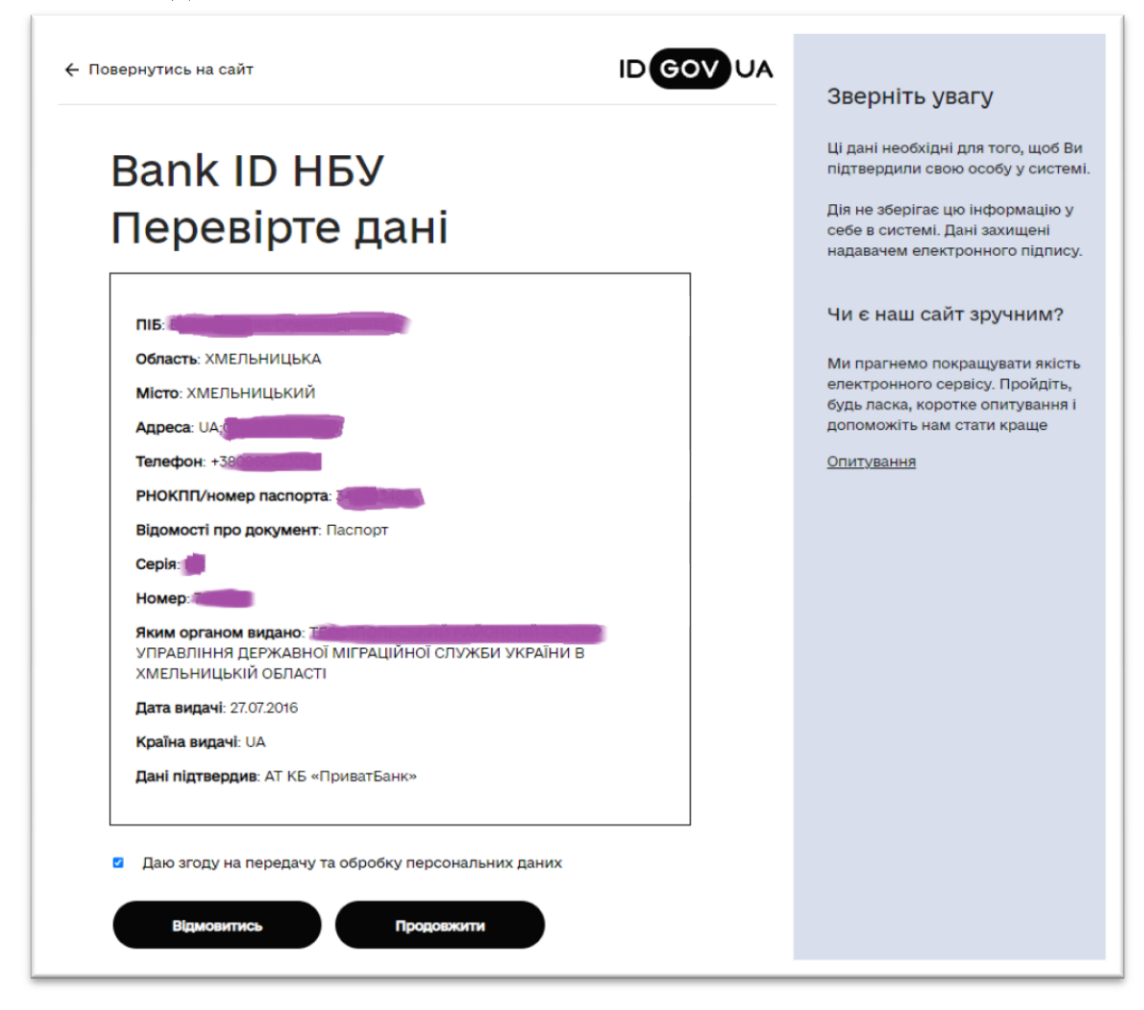

8. Переходимо на сайт Пенсійного Фонду України

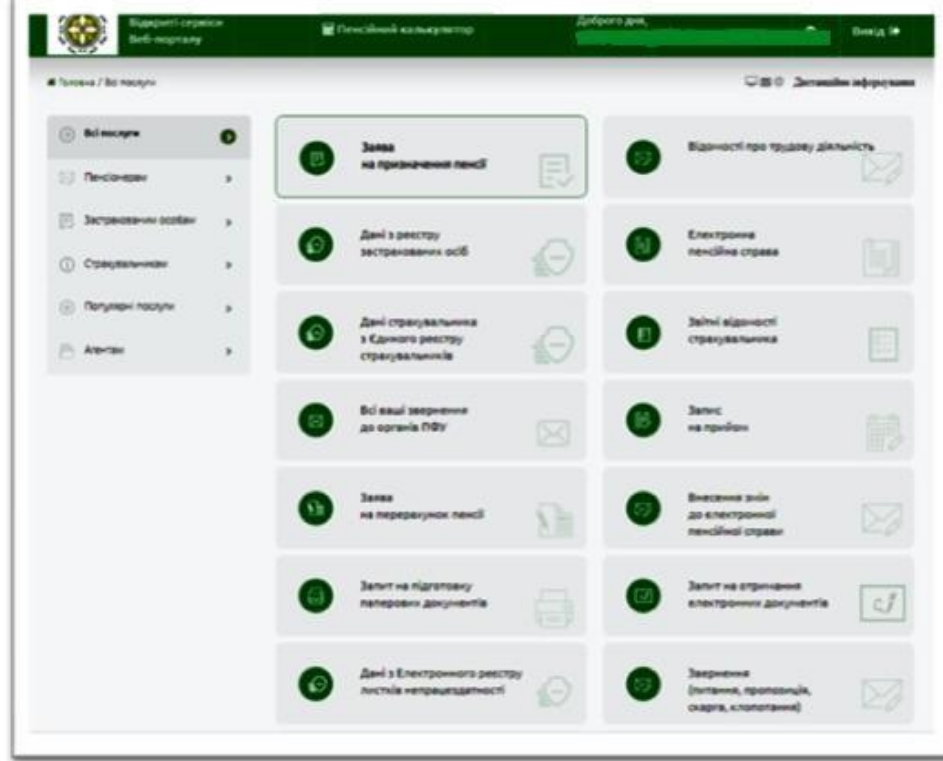

9. Відкриваємо вікно «Дані з Електронного реєстру листків непрацездатності»

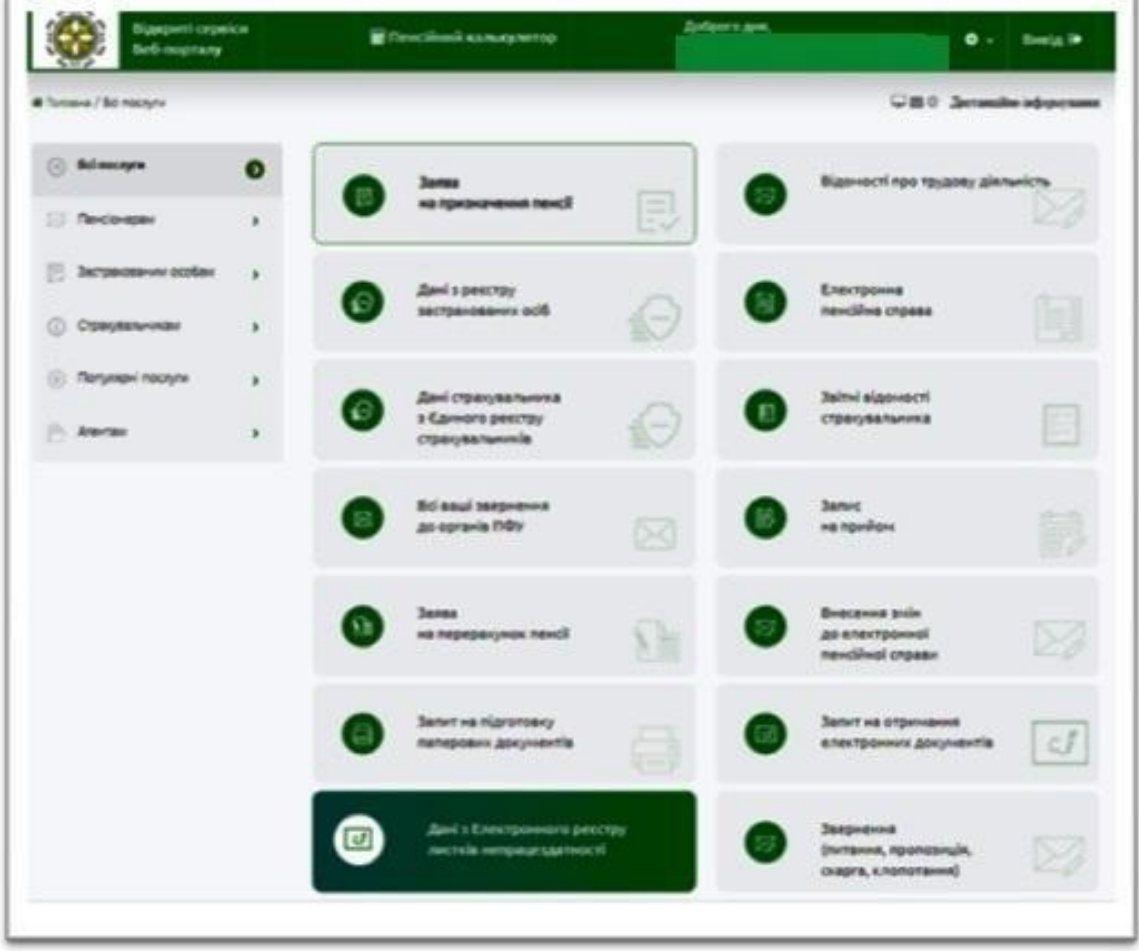

10.Отримуємо «Мої листки непрацездатності», де сформовані лікарняні. Потрібний лист непрацездатності необхідно розгорнути та скопіювати за допомогою кнопки «PrtSc»

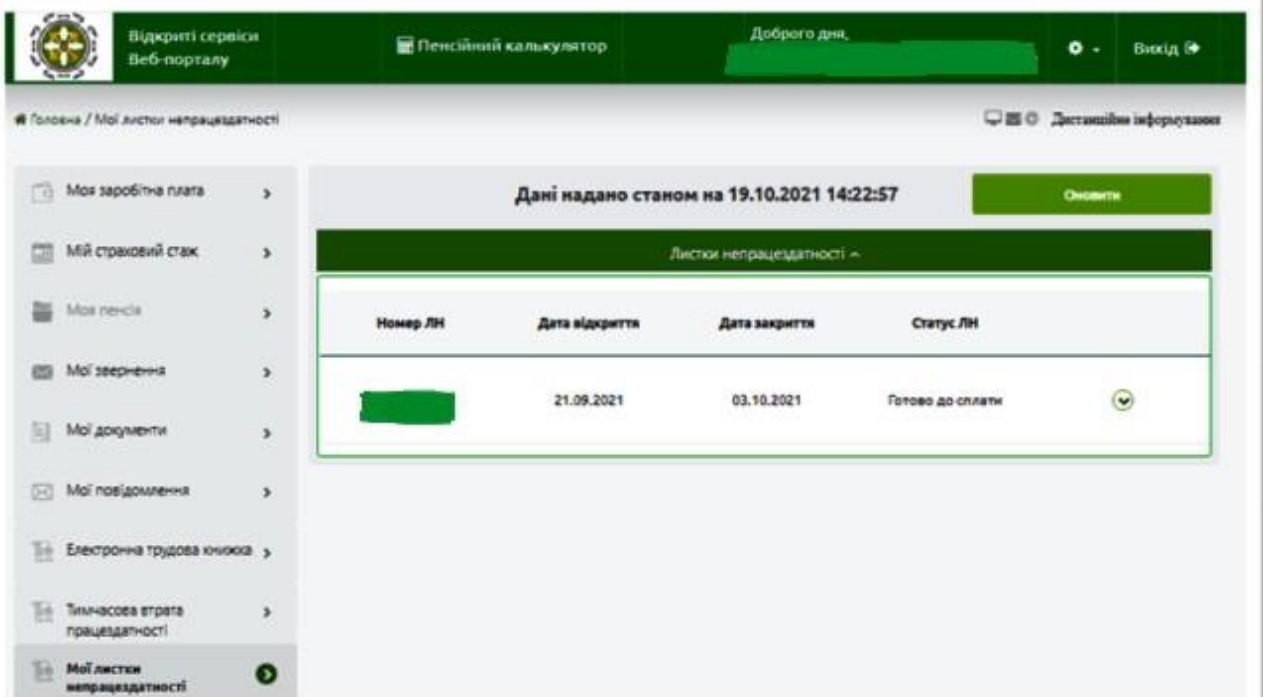

11. Для того, щоб отримати довідку про страховий стаж потрібно перейти до «Комунікації з ПФУ» → «Запит на отримання електронного документу»

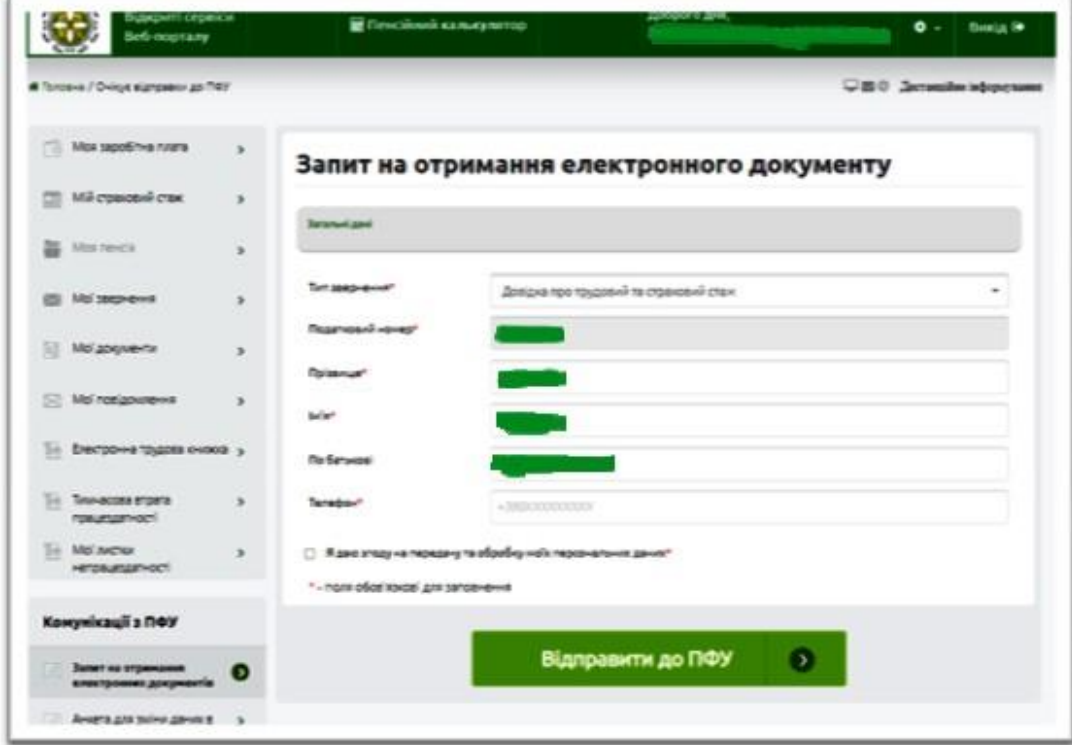

12.Відправляєте запит та отримаєте сформований документ в PDF-форматі. Його потрібно скачати на комп'ютер та перевірити.